# **H920-P500**

User's Manual

SURUGA SEIKI CO.,LTD.

## はじめに

この度は、弊社製品をご購入いただきありがとうございます。

製品を正しくお使いいただくために、ご使用前にこのユーザーズマニュアルをお読みください。 読んだ後も、いつでも見ることができるように、手に取りやすい安全な場所に保管してください。

注意

- このマニュアルの内容は、性能や機能の改良にともなって、予告なく変更することがあります。

- 実際の画面に表示される内容は、このマニュアルで示す画面表示内容と異なることがあります。

- お尋ねやご質問があれば弊社光学機器事業部営業までお問い合わせください。

#### 改訂履歴

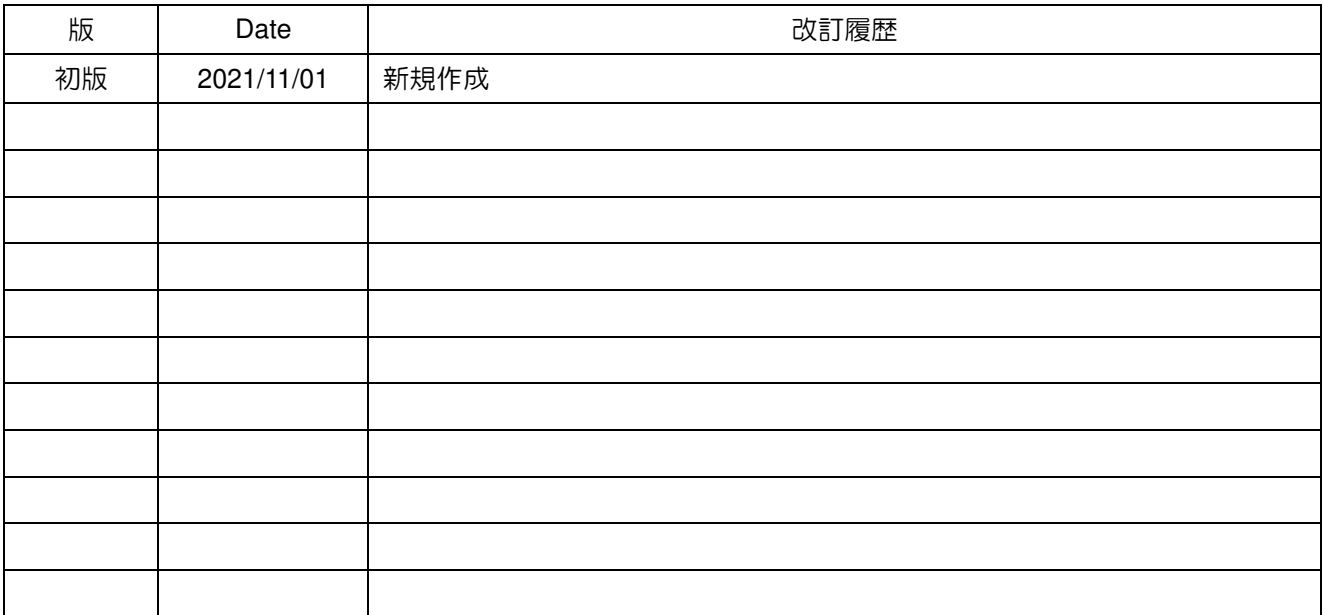

### 内容物

製品をご使用される前に、下記部品が同梱されていることをご確認ください。

製品構成

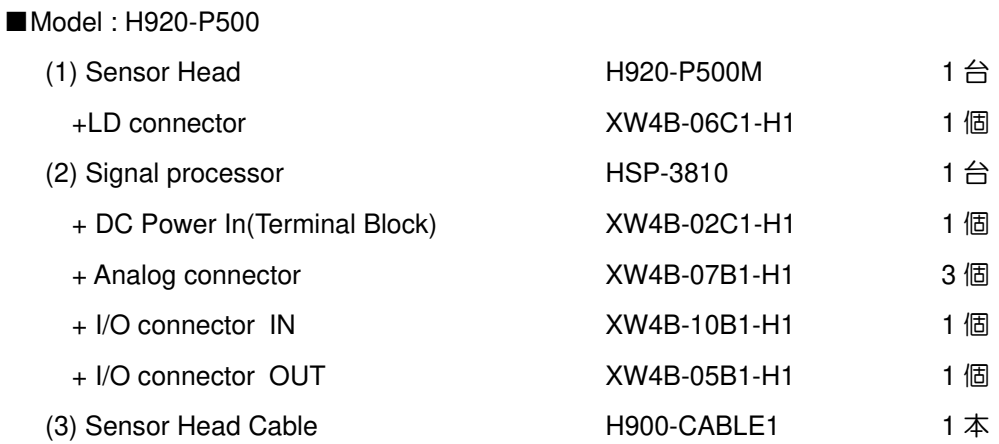

## 製品を安全にお使いいただくために

ご使用前に、次の安全上の注意を必ずお読みください。 <>>>>>>

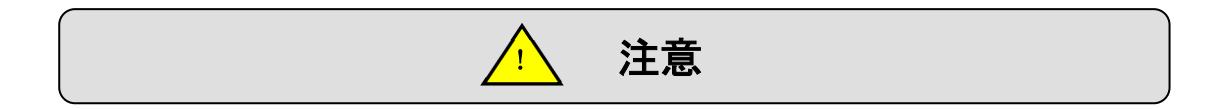

 ここに表記する安全上の注意を必ず守ってください。守らない場合は、身体にケガや障害を負うおそれ があります。

### **-** 安全上および使用上の注意

- 製品の設置および操作は、レーザ機器の安全に通じた担当者が行うようにしてください。
- ノイズ環境下では、ノイズフィルター付テーブルタップを使用してください。
- コントローラを必ず接地してください。接地しないと、感電するおそれがあります。

### **-** 配線

- ケーブルを接続したり外したりするときは、メインユニットの電源およびメインユニットに接続する装 置の電源を切っておいてください。電源が入ったままですと、メインユニットが損傷するおそれがあり ます。
- 外部装置の制御ケーブルを接続するとき、外部装置の極性を確かめてください。極性を間違えると、外 部装置が損傷するおそれがあります。

### **-** 使用環境

製品を以下の場所に設置してはいけません

- 粉塵が多いところ
- 温度変化が大きいところ
- 振動があるところ
- 傾斜した不安定なところ
- 腐食性ガスまたは可燃性ガスにさらされるところ

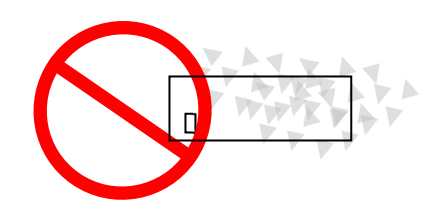

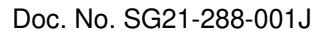

### **-** 取扱いおよび保管

長期にわたって使用しないことを理由に製品を保管したい場合は、 24V 電源コネクタをはずしてください。 出火や感電など不測の事故から保護するためです。

! 注意

#### **-** 電源

24V 直流電源を準備してください。

### **-** 分解と改造

測定ヘッドおよびコントローラシャーシを分解したり、手を加えたり、不適切 に修理してはいけません。

不具合が生じた場合は、弊社光学事業部営業までお問い合わせください。

#### **-** 修理依頼

以下の場合は直ちに使用を中止して、弊社光学機器事業部営業に修理をご依頼ください。 中止せずにそのまま使い続けますと、出火、感電、または人身事故を招くおそれがあります。

- ・異音、異臭、または煙が発生した場合
- ・ケーブルが損傷した場合
- ・製品へ水が掛かったり、異物が浸入した場合
- ・製品を落としたり、製品キャビネットが損傷した場合

お問い合わせについては 68 ページをご覧ください。

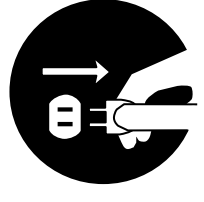

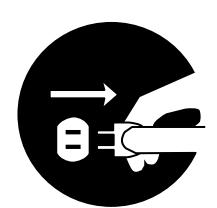

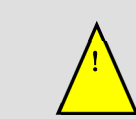

### ! レーザに対する安全上の注意

レーザを扱う人や近くに潜在的な危険のある人に対する警告です。必ずお守りください。

### 注意:本マニュアルに記載されていない方法で制御、調節、実施を行った場合 には、危険なレーザ照射にさらされるおそれがあります。

・いかなる場合でも、レーザ光を直接または光学的手段で見ないでください。レーザが直接目に入ると重大 な障害を負うおそれがあります。レーザ光の直接光だけでなく、反射光からも障害を受けるおそれがありま す。

・本製品を使用する国や地域の規格・法令に定められている、Class3R レーザ製品の使用者に要求される安 全予防対策を必ず実施してください。

・レーザ照射対象物やその周辺からの不用意な反射による被ばくを防ぐため、レーザ放射範囲を囲うように、 適切な反射率と耐久性、耐熱性を備えた材質で保護囲いを設置してください。

・レーザ囲いに扉を設ける場合、扉を開くとレーザ放射を停止する機能などのインターロックシステムを構 築することを推奨します。

・レーザを放射したまま放置しないでください。

・レーザを扱える人は、レーザ機器に精通した人に限ってください。未経験者や未訓練者が、レーザ装置を 組み立てたり、操作したり、修理したりすることは絶対に避けてください。

・意図しない鏡面反射・拡散反射を防ぐように DUT ミラーを確実に位置決め固定してください。

・反射物体をレーザビームに当ててはいけません。反射面からの散乱レーザ光は、放射ビームと同じように 有害です。指輪、時計バンド、金属製のペンや鉛筆などが危険な反射物体になります。

・レーザビームが目の高さにならないようにヘッドを組付けてください。

・レーザビームの光路の末端では、適切な非反射ビーム止めで終端を行ってください。

・レーザ放射が想定される場合は、光学濃度 3 超 (@650~665 nm) のレーザ保護メガネを必ず着用してくだ さい。

・本マニュアルに記載のない操作およびメンテナンスをしないでください。レーザ光による被ばくや感電の おそれがあります。

## レーザ警告ラベルについて

以下に、本製品の警告ラベルの表示内容と、ラベルの製品貼付け位置を示します。

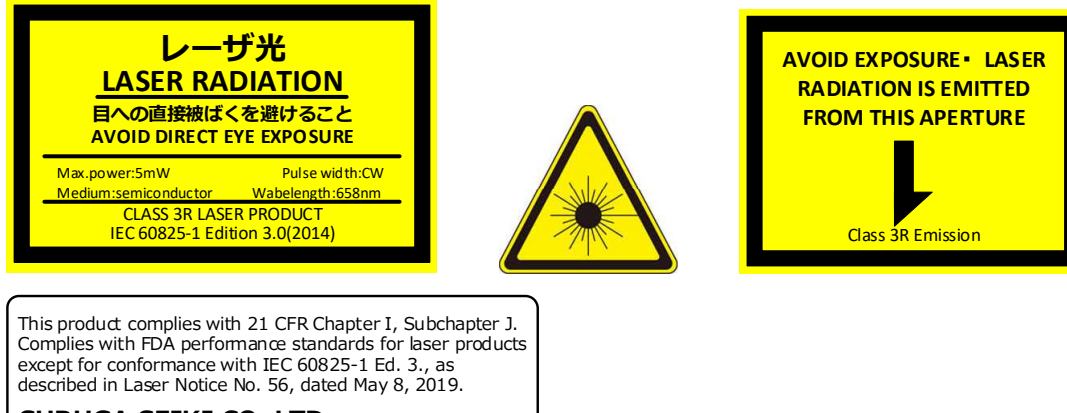

### SURUGA SEIKI CO.,LTD.

505,Nanatsushinya,Shimizu-ku, Shizuoka-shi,Shizuoka,424-8566,JAPAN

Serial No. 00001234567-01

Manufactured date 202010 MODEL: H920-P500 MADE IN JAPAN

 $\Box$ ত  $\overline{\circ}$  $\begin{tabular}{ll} \multicolumn{2}{l}{\begin{tabular}{l} \hline & \multicolumn{2}{l}{\begin{tabular}{l} \hline & \multicolumn{2}{l}{\begin{tabular}{l} \hline & \multicolumn{2}{l}{\begin{tabular}{l} \hline & \multicolumn{2}{l}{\begin{tabular}{l} \hline & \multicolumn{2}{l}{\begin{tabular}{l} \hline & \multicolumn{2}{l}{\begin{tabular}{l} \hline & \multicolumn{2}{l}{\begin{tabular}{l} \hline & \multicolumn{2}{l}{\begin{tabular}{l} \hline & \multicolumn{2}{l}{\end{tabular} \end{tabular} \end$ レーザ光 **LASER RADIATION** 目への直接被ばくを避けること **AVOID DIRECT EYE EXPOSURE** Max.power:5mW Pulse width:CW ⊚ th FDA performance stardards<br>orformance with IEC 60825-11<br>1 - ---- Morico Wo Medium:semiconductor Wabelength:658nm CLASS 3R LASER PRODUCT IEC 60825-1 Edition 3.0(2014)  $\bullet$  $\circledcirc$ ⊚ **AVOID EXPOSURE**・ **LASER RADIATION IS EMITTED FROM THIS APERTURE** I G Class 3R Emission $\Omega$ 

### **INDEX**

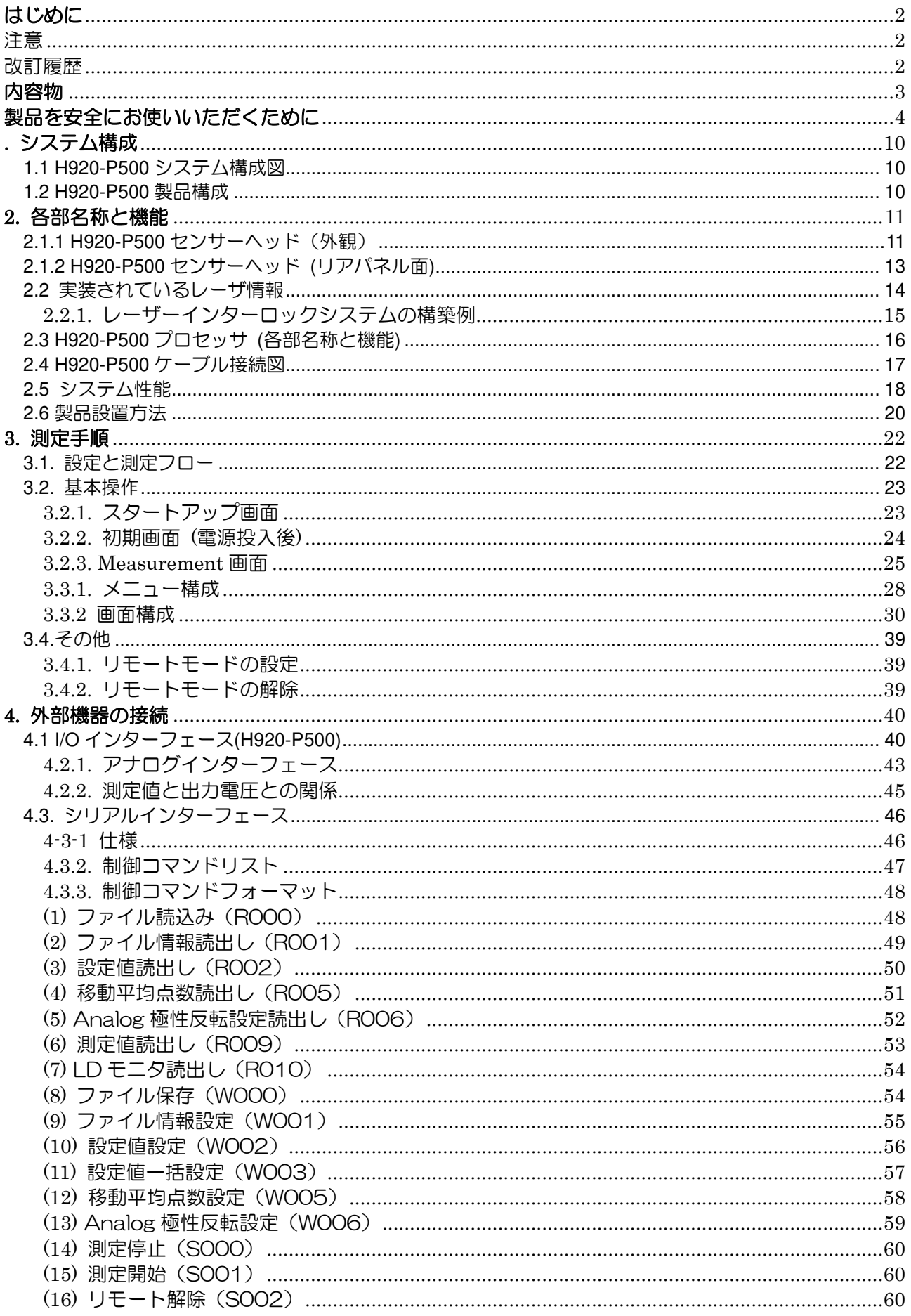

#### Doc. No. SG21-288-001J

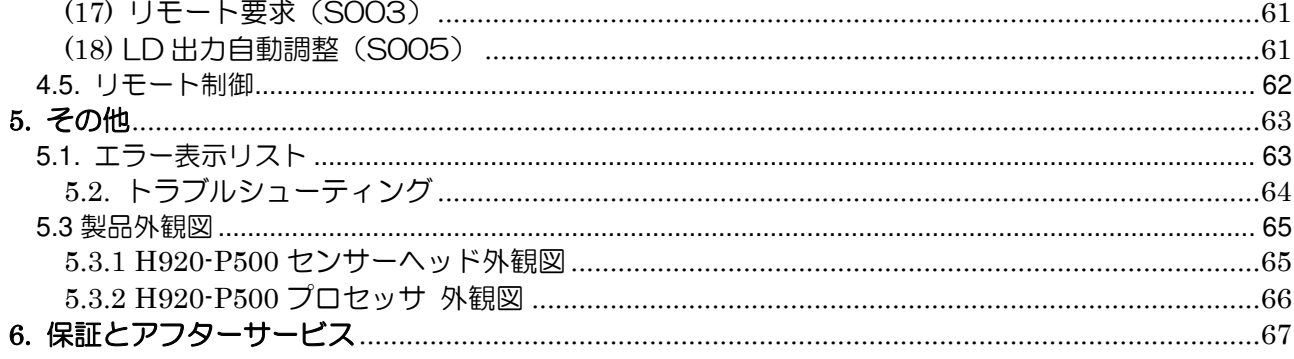

### . システム構成

### 1.1. H920-P500 システム構成図

 システム構成は Sensor Head と 1 つの Signal Processor(Tilt)およびケーブル(Sensor Head Cable)から なります。

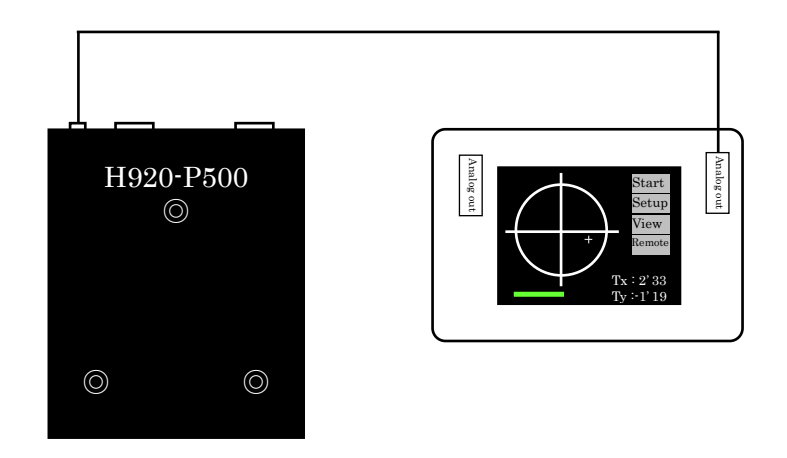

プロセッサおよびユーザーPC などのユーザインターフェース部を配置する場合は通 常の操作やメンテナンス中にレーザに曝されないようにご注意ください。

### 1.2 H920-P500 製品構成

上記構成に用いる品名と型式を示します。

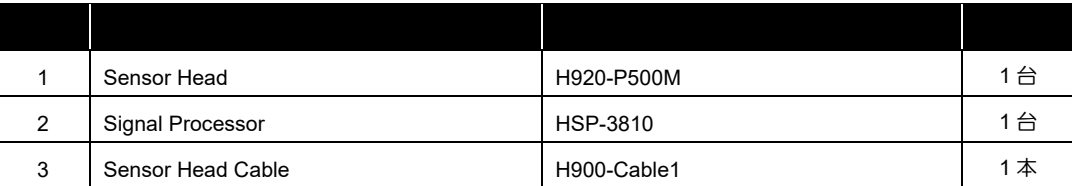

## **2.** 各部名称と機能

2.1.1 H920-P500 センサーヘッド(外観)

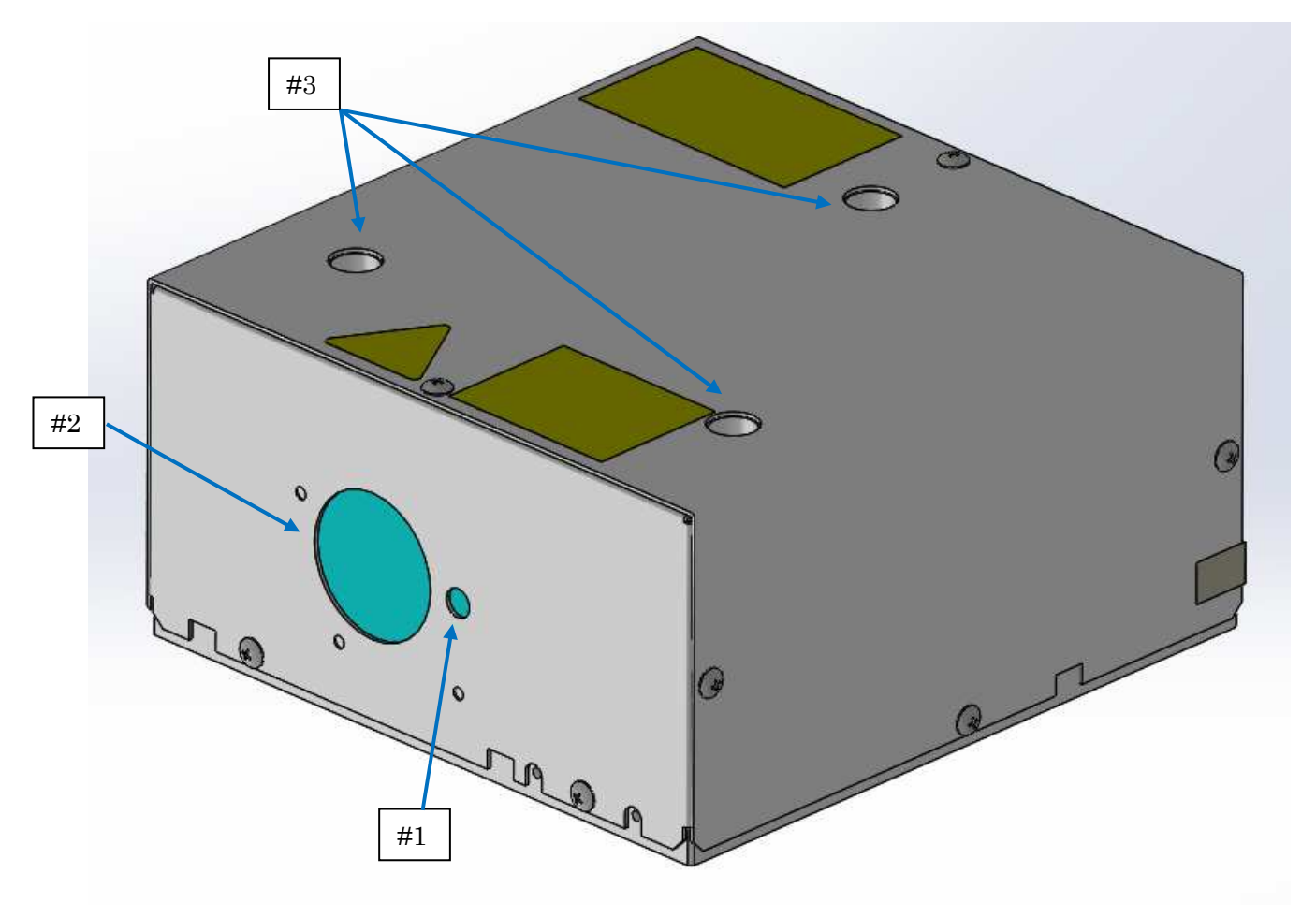

**Fig.2-1-1.** 外観図(フロントサイド)

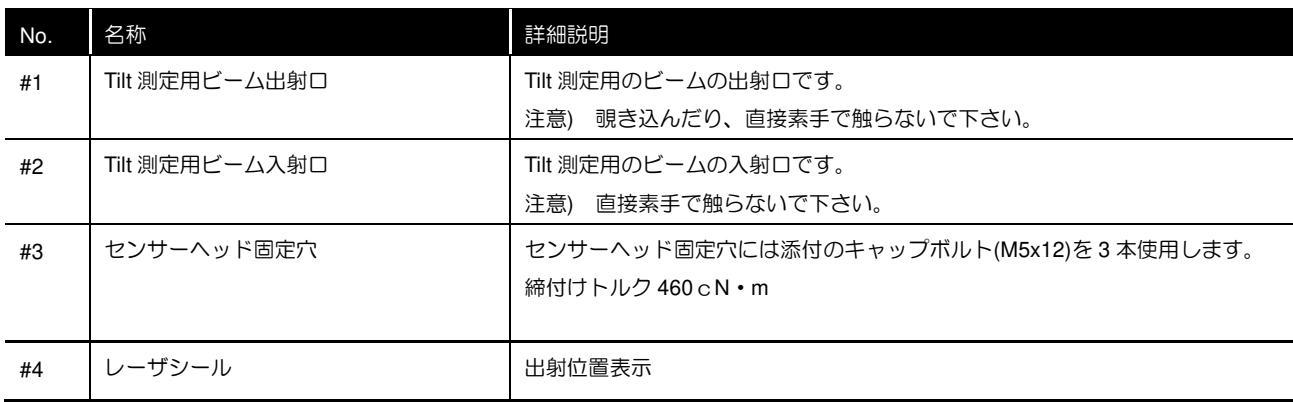

注意) ケーブルを接続、もしくは外す前にコントローラの電源を必ずオフにしてください。

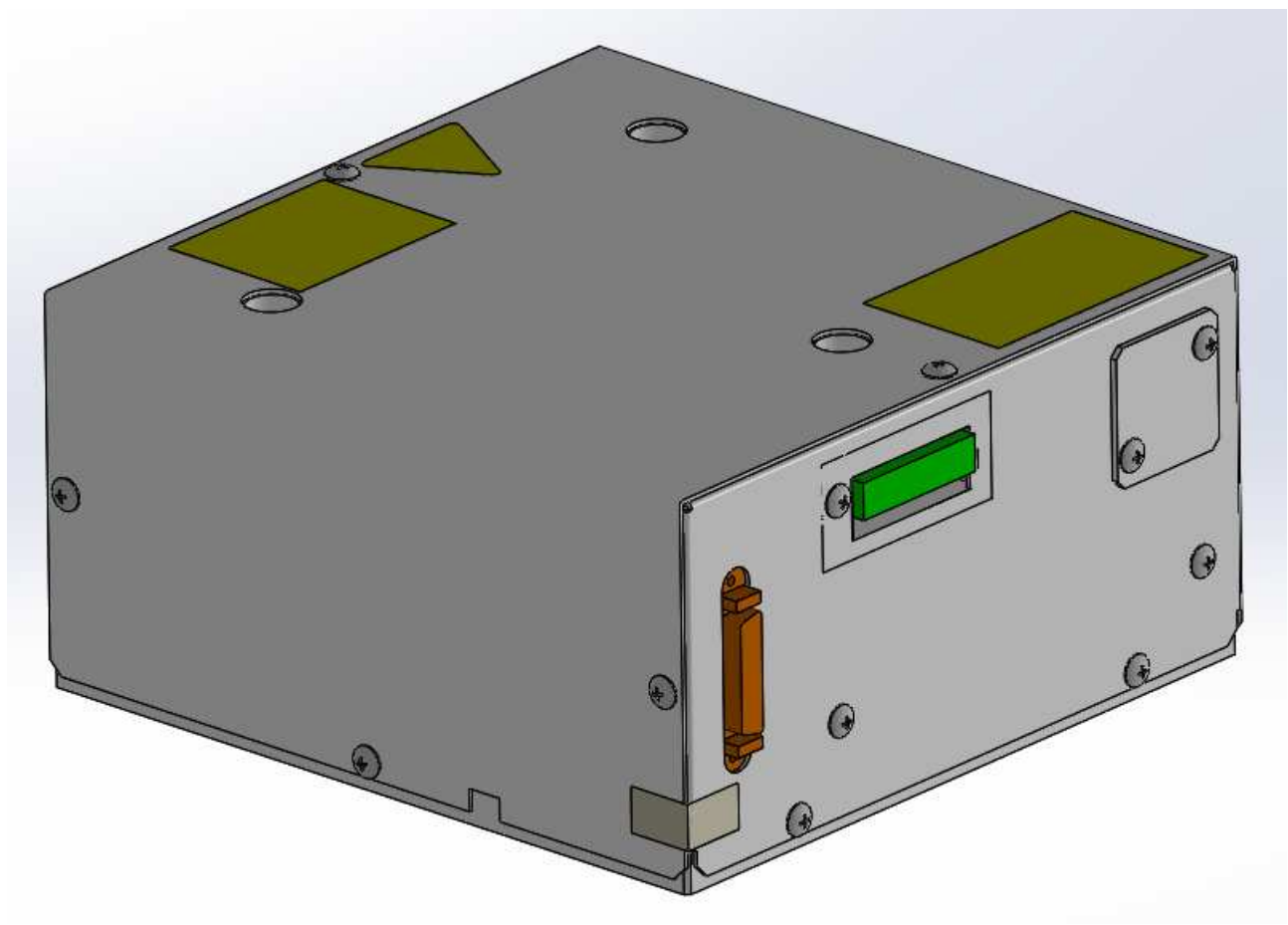

**Fig.2-1-2.** 外観図

### 2.1.2 H920-P500 センサーヘッド (リアパネル面)

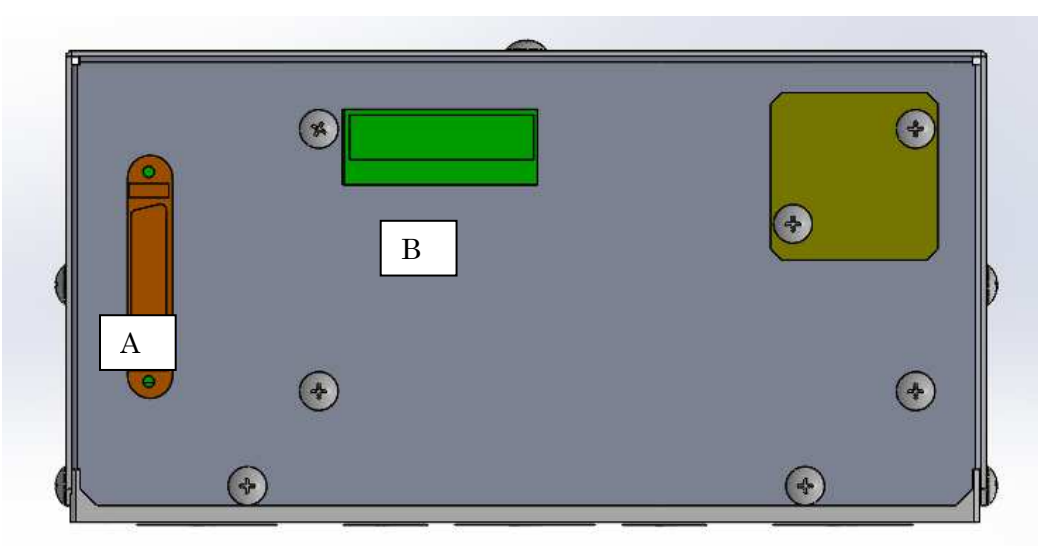

### **Fig. 2-1-3.** 外観図 **(**リアパネル**)**

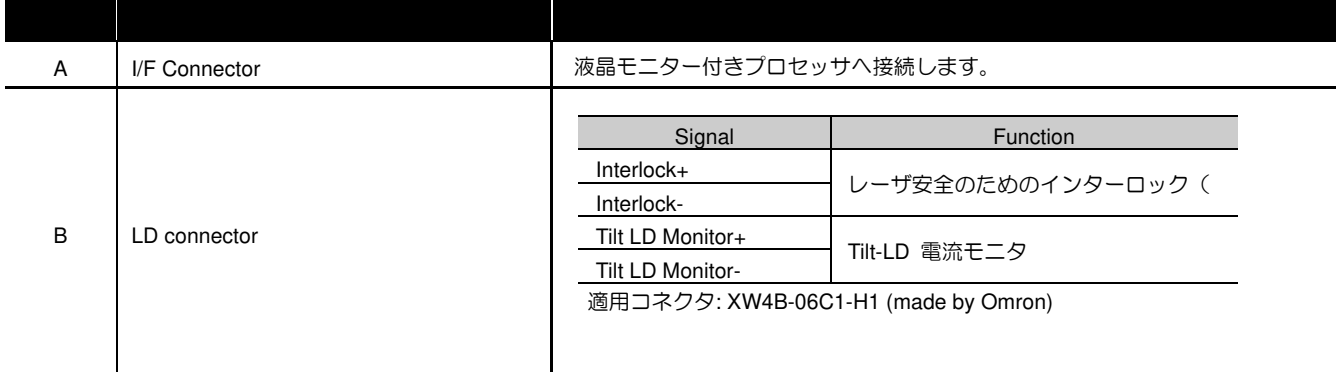

<<Tilt LD Monitor diaglam>>

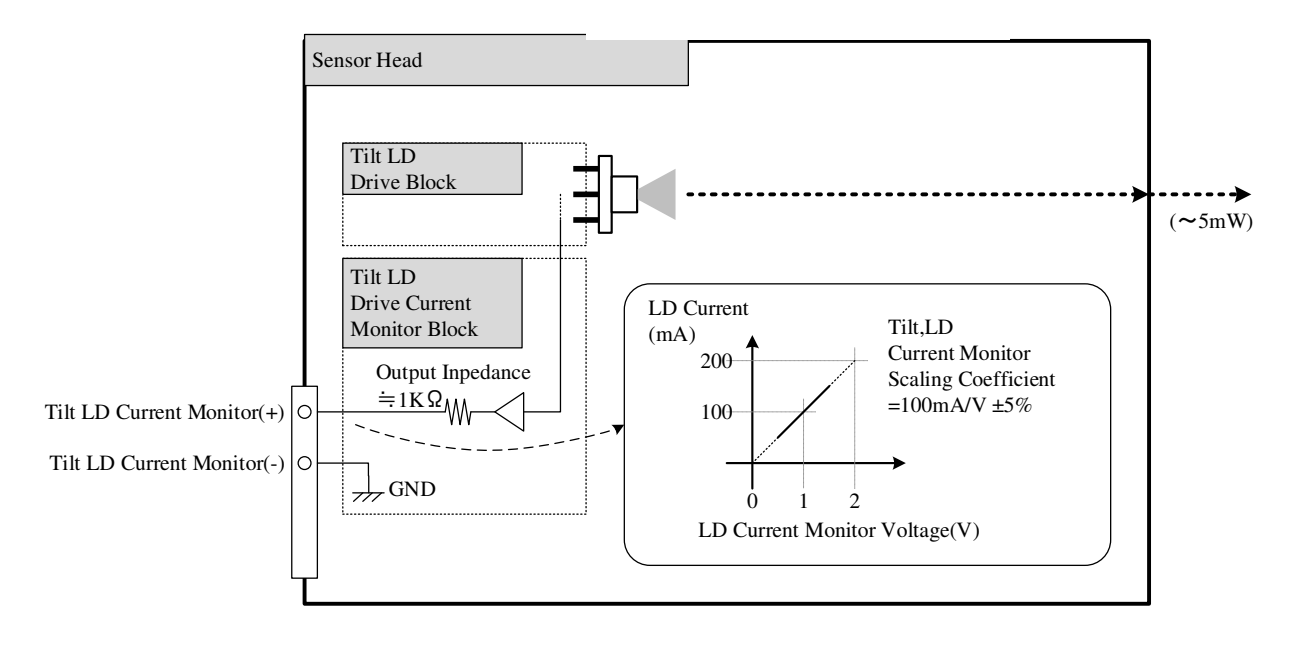

レーザシステムのパラメータの概要を下記に示します。**Food and Drug Administration**(**FDA**:食品医 薬品局)の一部門である **Center for Devices and Radiological Health**(**CDRH**:医療機器・放射線保健 センター)が定めるクラスに関する規程をご確認ください。

(1) メインレーザビーム

Medium <br>
Optical Power : 5 mW max. (

Wavelength : 658r<br>Duration : 658r Duration : CW<br>Beam divergence : 平行ビーム Beam divergence : Beam Diameter : 1.0mm<br>Embedded Laser : HL6501

 $5$  mW max. (開口) 30 mW max. (**内部光源**)<br>658nm HL6501MG (OCLARO)

2.2.1. レーザインターロックシステムの構築例

本製品をご使用の際には、ミラーからの反射やその周辺物からの反射による被ばくを防ぐため、レーザ 放射範囲を囲う保護囲いを設けるとともに、インターロックシステムを構築してください。以下はインタ ーロックシステムの構築例です。

レーザ放射を電気的に停止するには、インターロックコネクタを下図のように使用します。インターロッ ク制御のために 2 つの端子を割り当て、両端子を接続することでレーザ放射が可能となり、接続を断つと レーザ放射は電気的に停止されます。

従って、アクセスドア開スイッチをこれらの端子に接続することによりインターロック制御が可能になり ます。

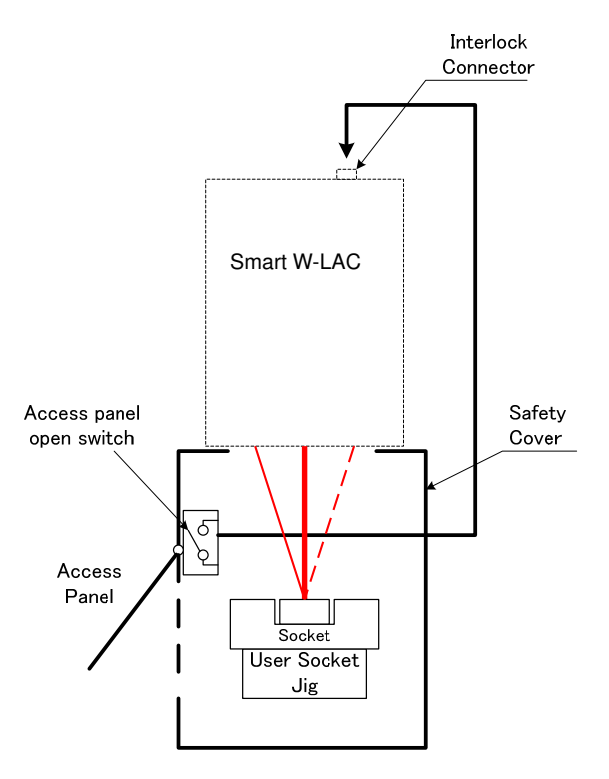

**Fig.2-2-2.** レーザインターロック

Doc. No. SG21-288-001J

2.3 H920-P500 プロセッサ (各部名称と機能)

 $\blacksquare$ 

## **Fig. 2-3-1.** プロセッサ外観図

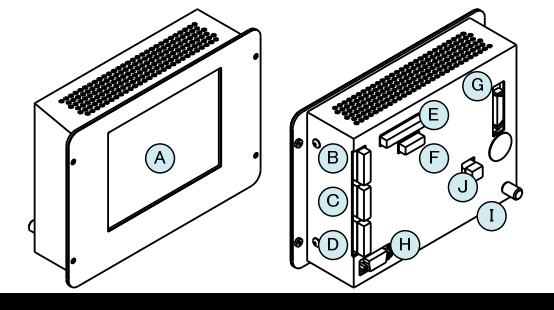

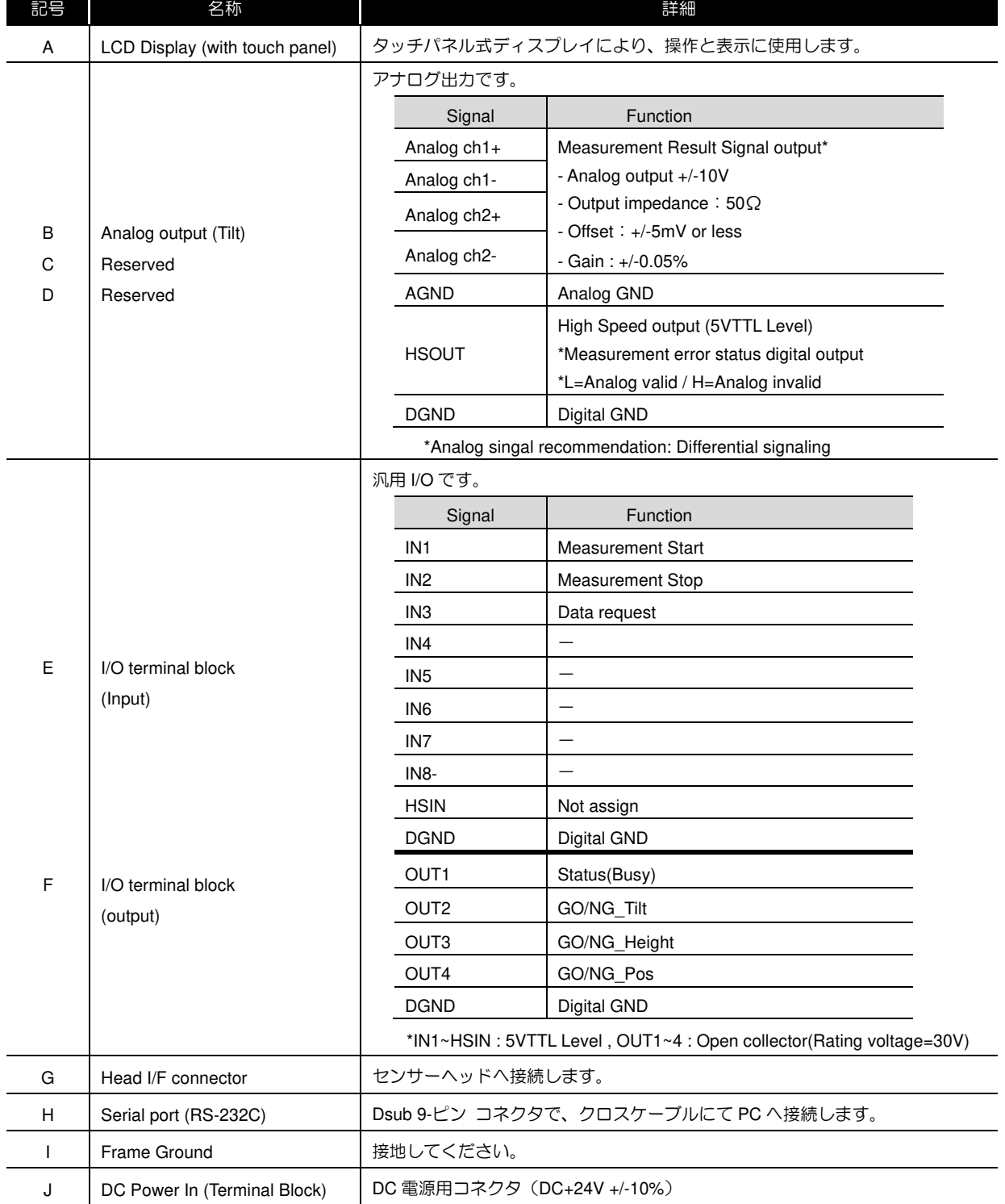

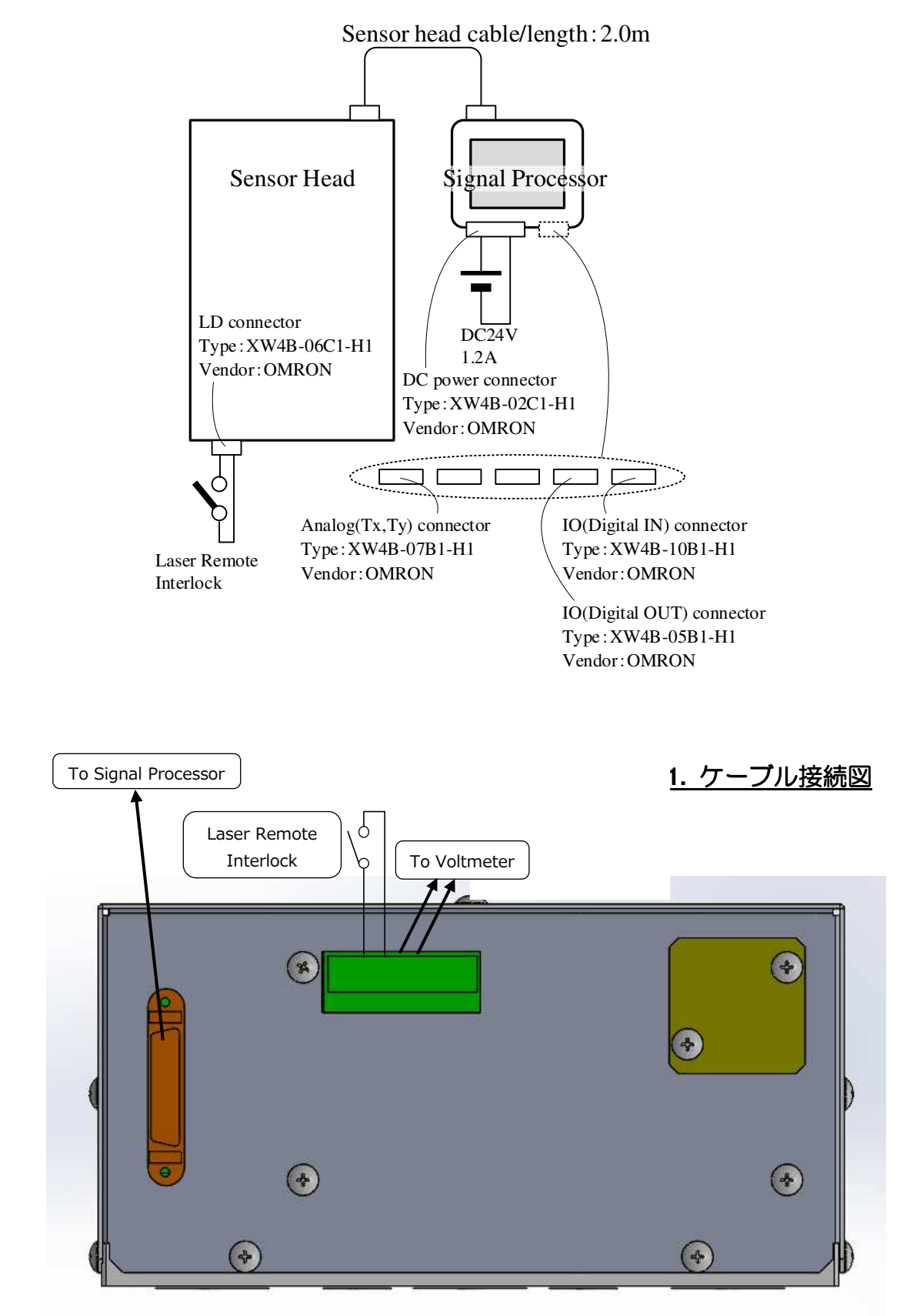

**Fig. 2-4-2.** バックパネル図

### 2.5 システム性能

### **<<**測定性能**(H920-P500)>>**

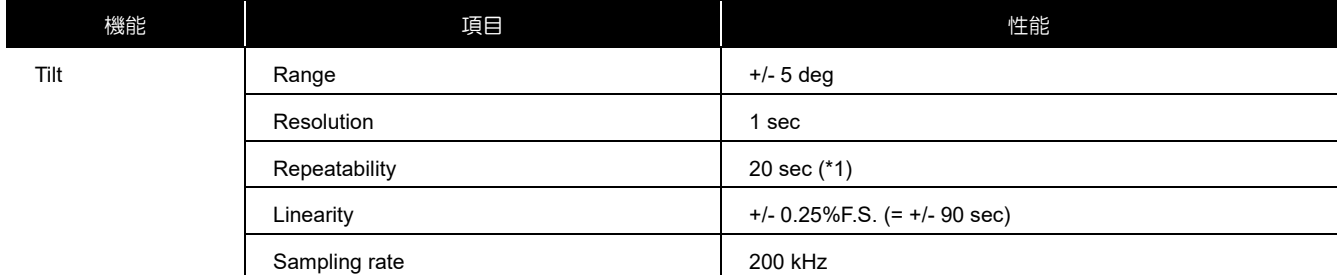

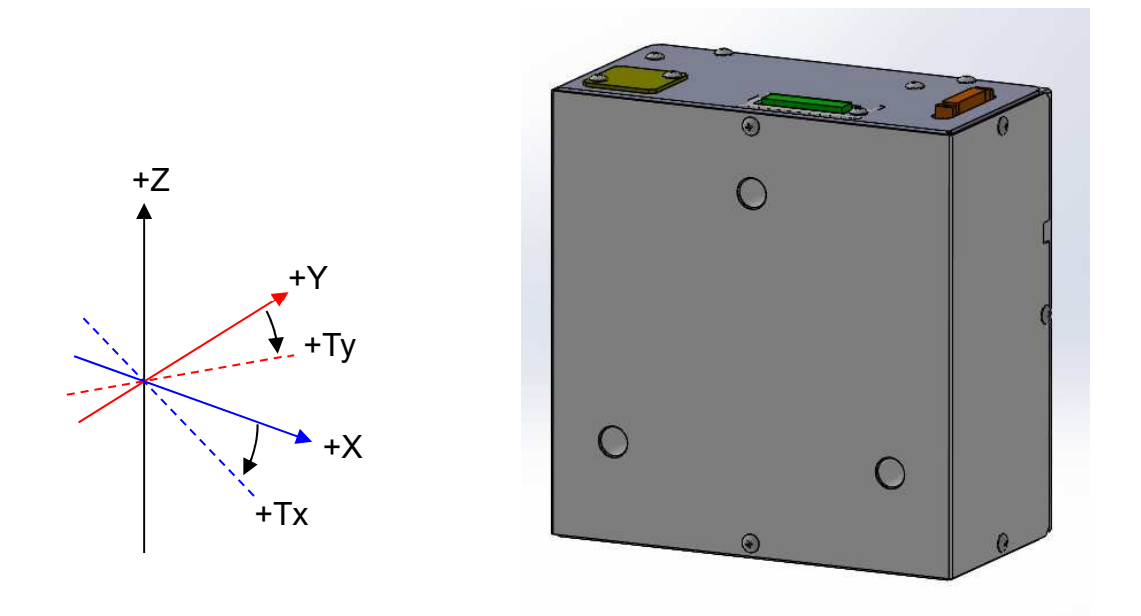

**Fig. 2-5** 軸方位の定義

### <<製品仕様**(H920-P500)**>>

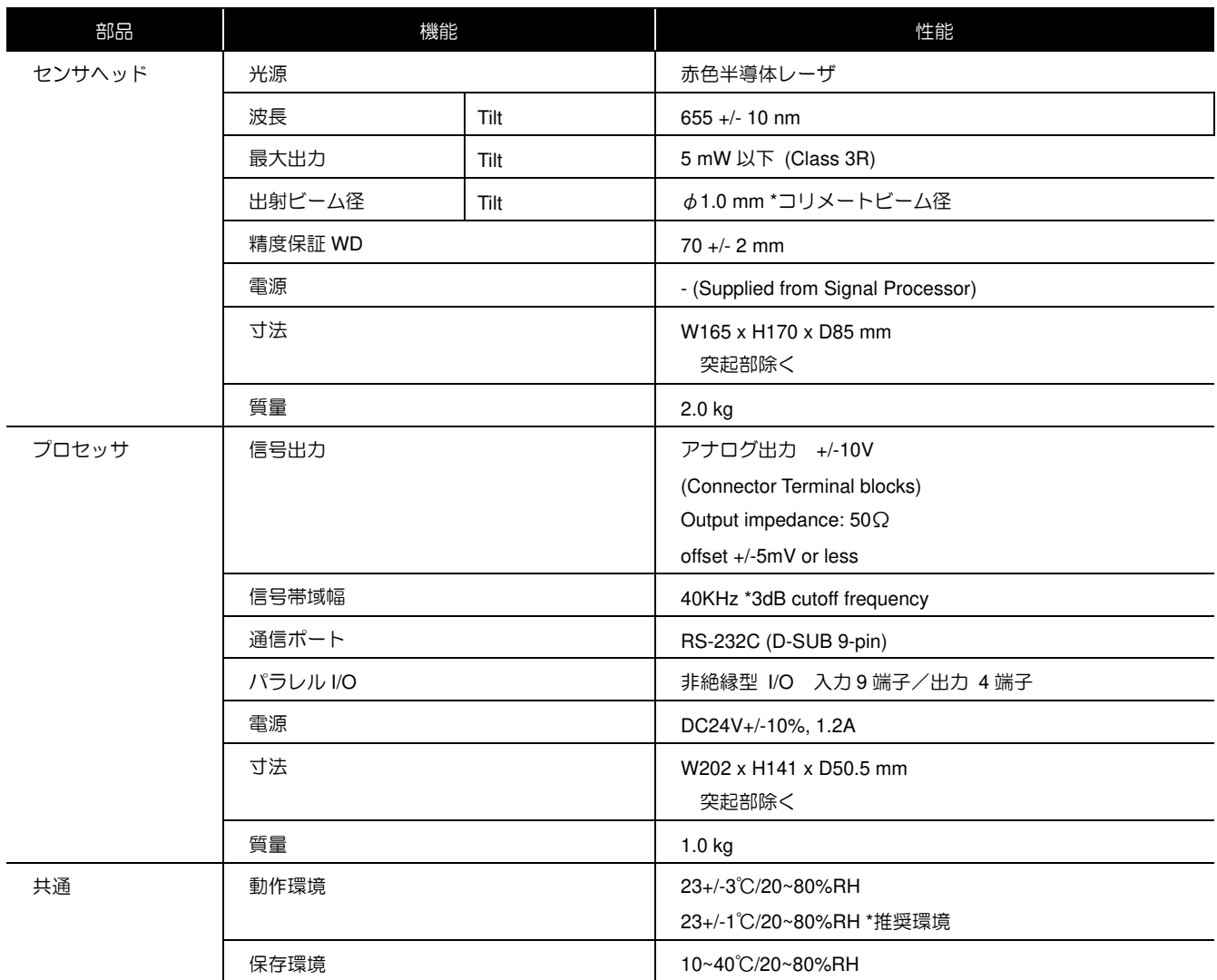

### 2.6.1 保護カバーを外す。

センサーヘッドに固定されている CapBolt M3×6(2 ヶ所)を外して保護カバーを取って下さい。

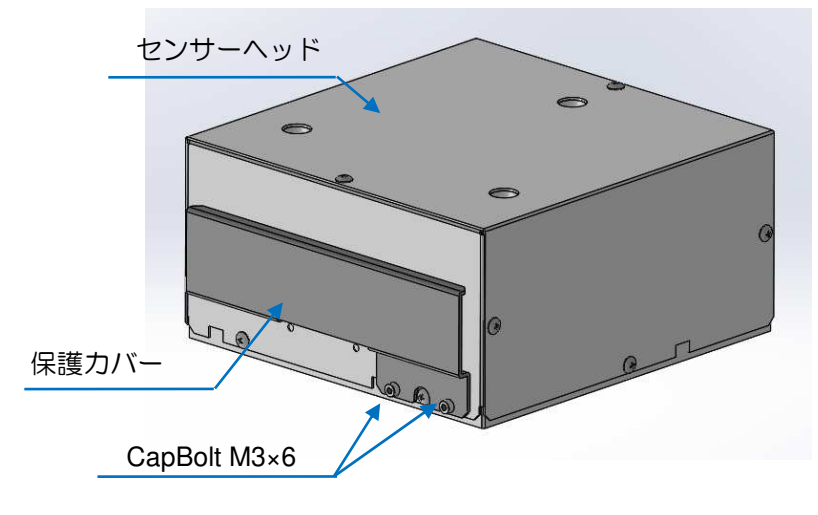

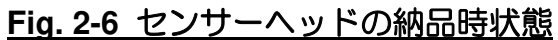

- 2.6.2 センサーヘッドの設置方法
	- (1)ベースにある Reference Plane(設置基準面)を当て付けて XYZ 方向の位置決めを 行ってください。
	- (2)3-Φ5.5 の穴に付属品の CapBolt M5×12 を 3 個または、M4 ねじを使用して 固定台等に取付けて下さい。

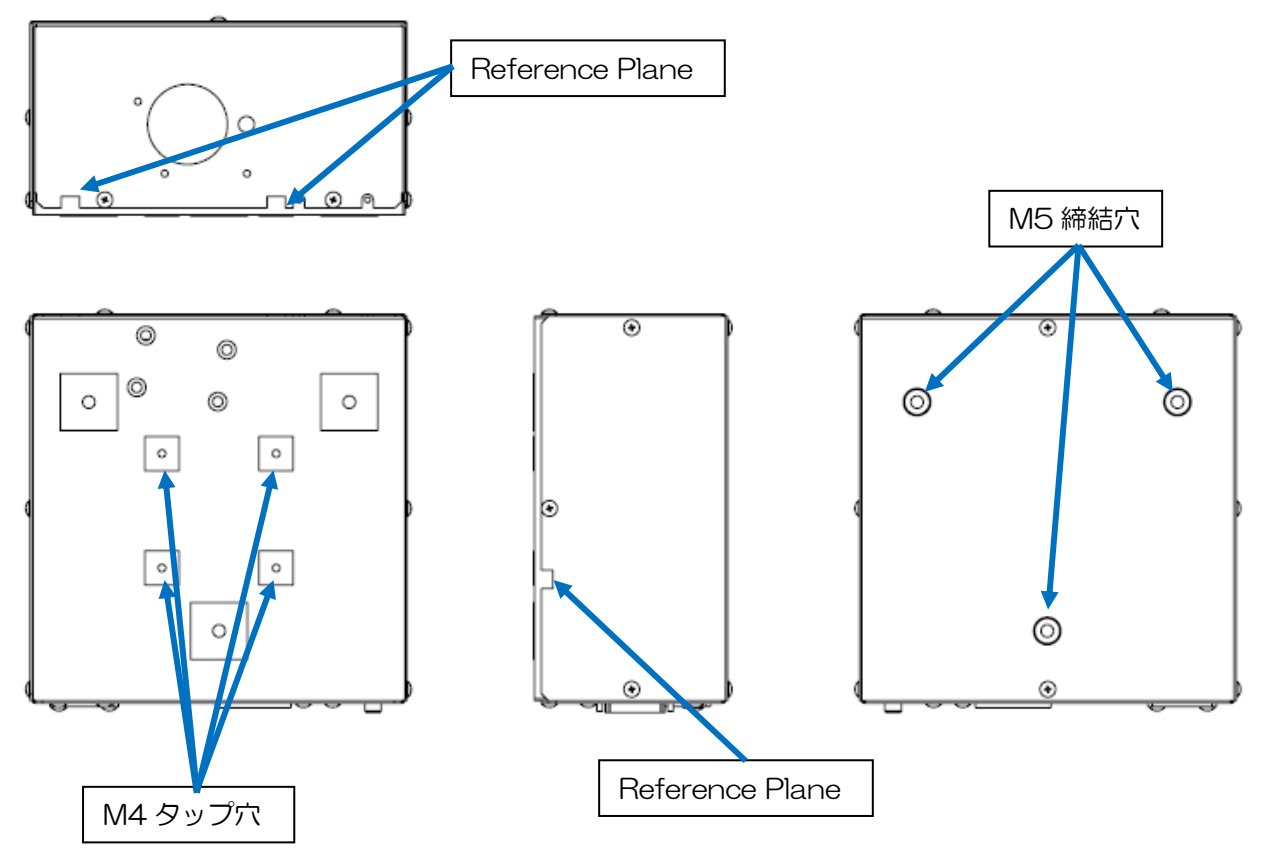

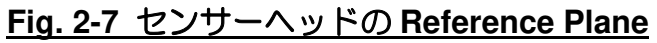

- 2.6.2 プロセッサの設置方法(設置例)
	- (1)タッチパネル面が触れるように設置する固定台等に開口部を設ける。 (参考:開口寸法 143×179)
	- (2)設置する固定台等に M3 のネジ (4 ヶ所)を使って固定する。 (ネジはご用意下さい。)

※付属品の Sensor Head Cable を使ってセンサーヘッドとプロセッサが接続できる範囲で プロセッサを固定して使用してください。

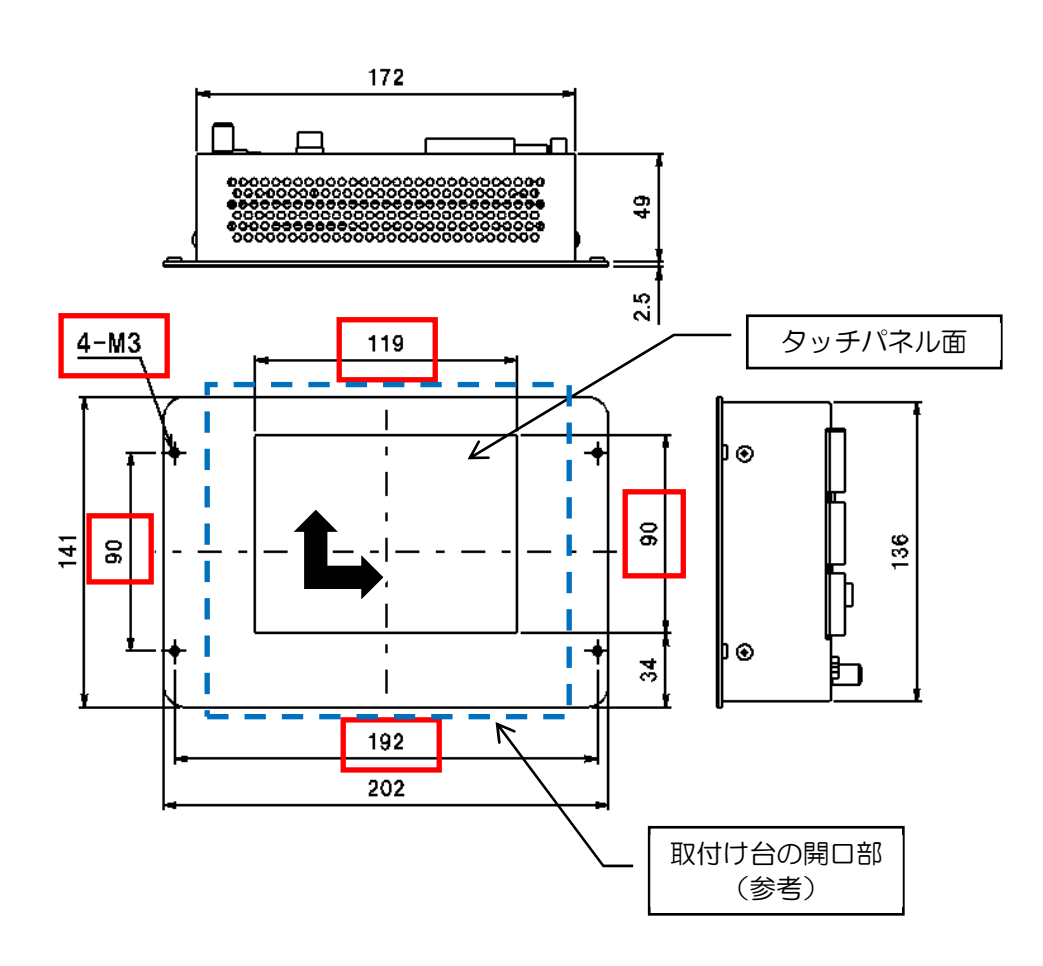

### **Fig. 2-8** プロセッサの設置方法(設置例)

## **3.** 測定手順

3.1. 設定と測定フロー

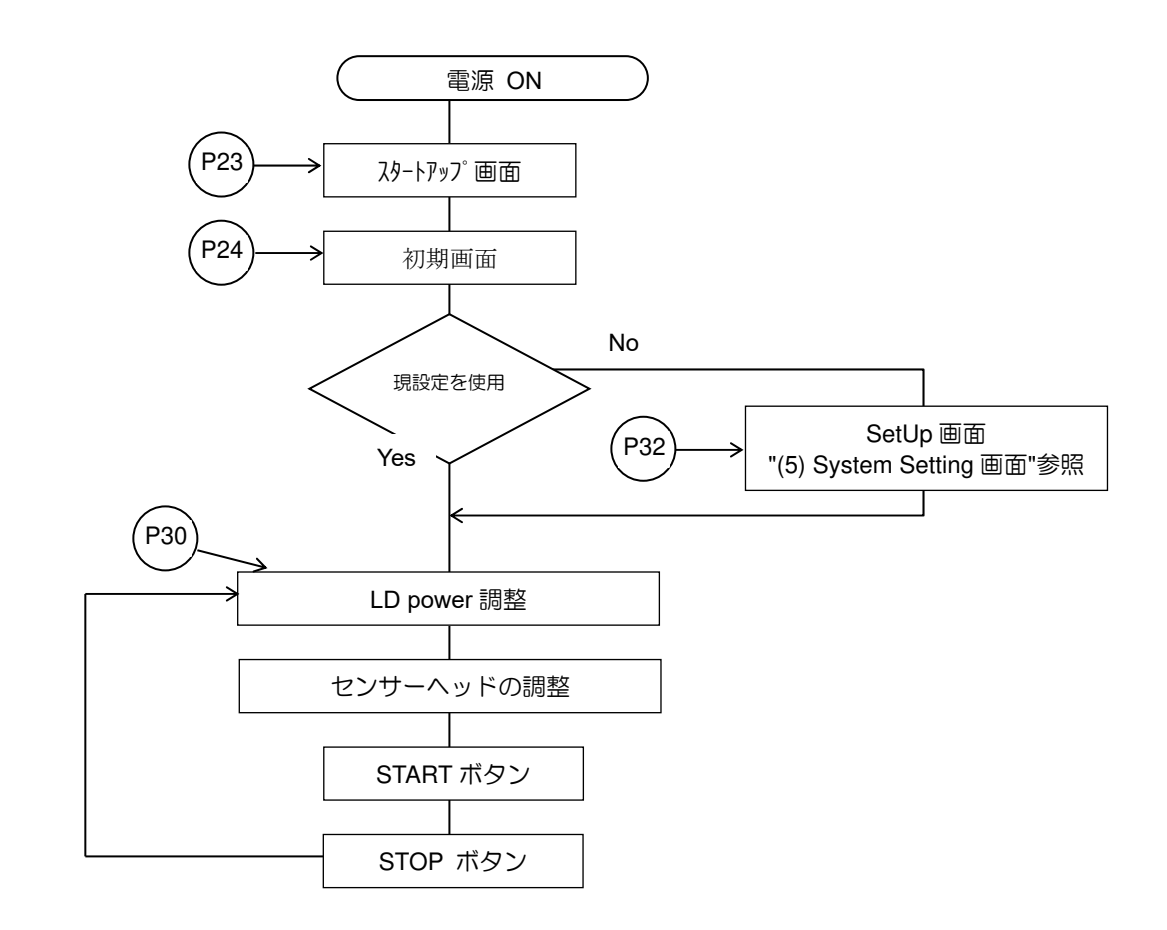

\* I/ O インターフェースまたは通信コマンドによる外部制御を行うことができる。

(P40 参照)

### 3.2. 基本操作(基本操作)

3.2.1. スタートアップ画面(开始屏幕显示画面)

プロセッシングユニットの電源を投入すると、下記画面が起動します。

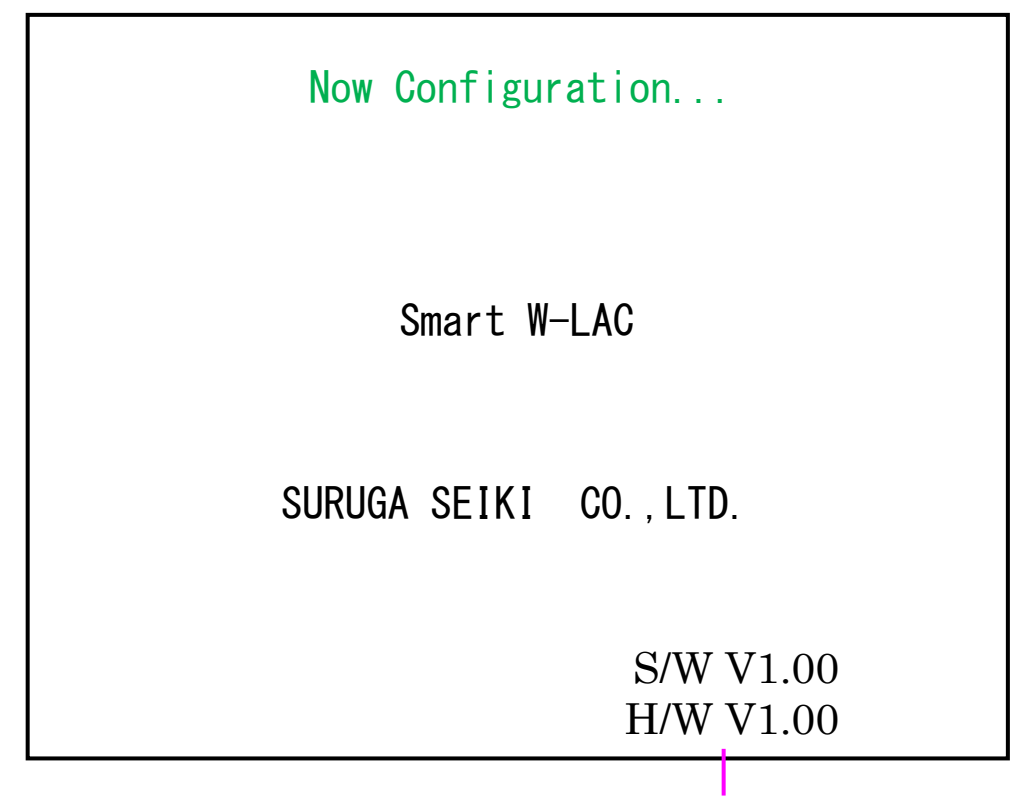

(1)バージョン表示

\*(1)バージョン表示は起動して数秒後に表示されます。

 1 行目: ソフトウェアバージョン 2 行目: ハードウェアバージョン

### 3.2.2. 初期画面 (電源投入後)

コンフィグレーションが正常に終了すると下記画面が表示されます。

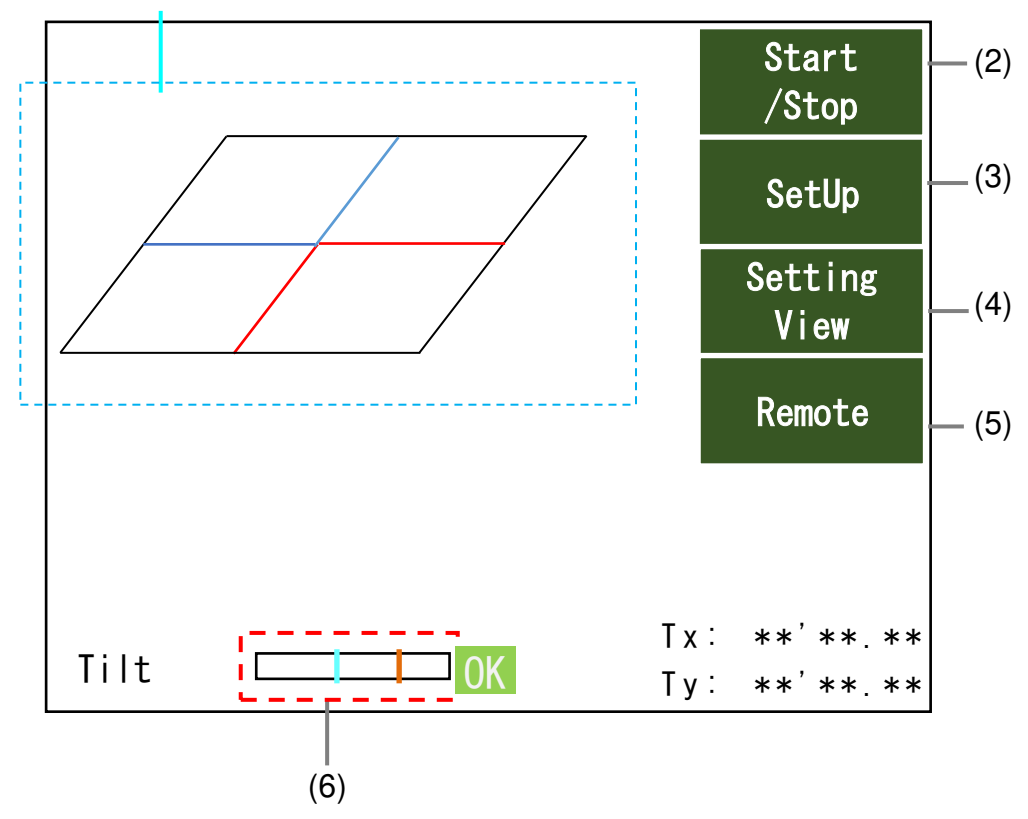

(1) 測定イメージ画面

- (1) 測定イメージを表示するエリアです。
- (2) Start /Stop ボタン P25 参照
- (3) SetUp ボタン

測定条件の設定変更を行うときに使用します。 P.28 参照

(4) Setting /View ボタン

パスワードで保護された System Setting 内のパラメータ確認を行うときに使用します。 P.32 参照

(5) Remote ボタン

I/O やコマンドを用いて操作するときに使用します。 <br>
<sub>NO</sub> やコマンドを用いて操作するときに使用します。

(6) 受光量バー ボタン

LDPW 調整画面の AutoSet ボタンのショートカットボタンです。 インタン アルタン P.30 参照 \*測定停止中のみ有効になるボタンです。

### 3.2.3. Measurement 画面

測定中は[Start/Stop]ボタンが明るくなります。その他のボタンは灰色で表示されます。

測定停止中は全てのボタンが暗くなります。

A. 測定状態 1(①:初期画面)

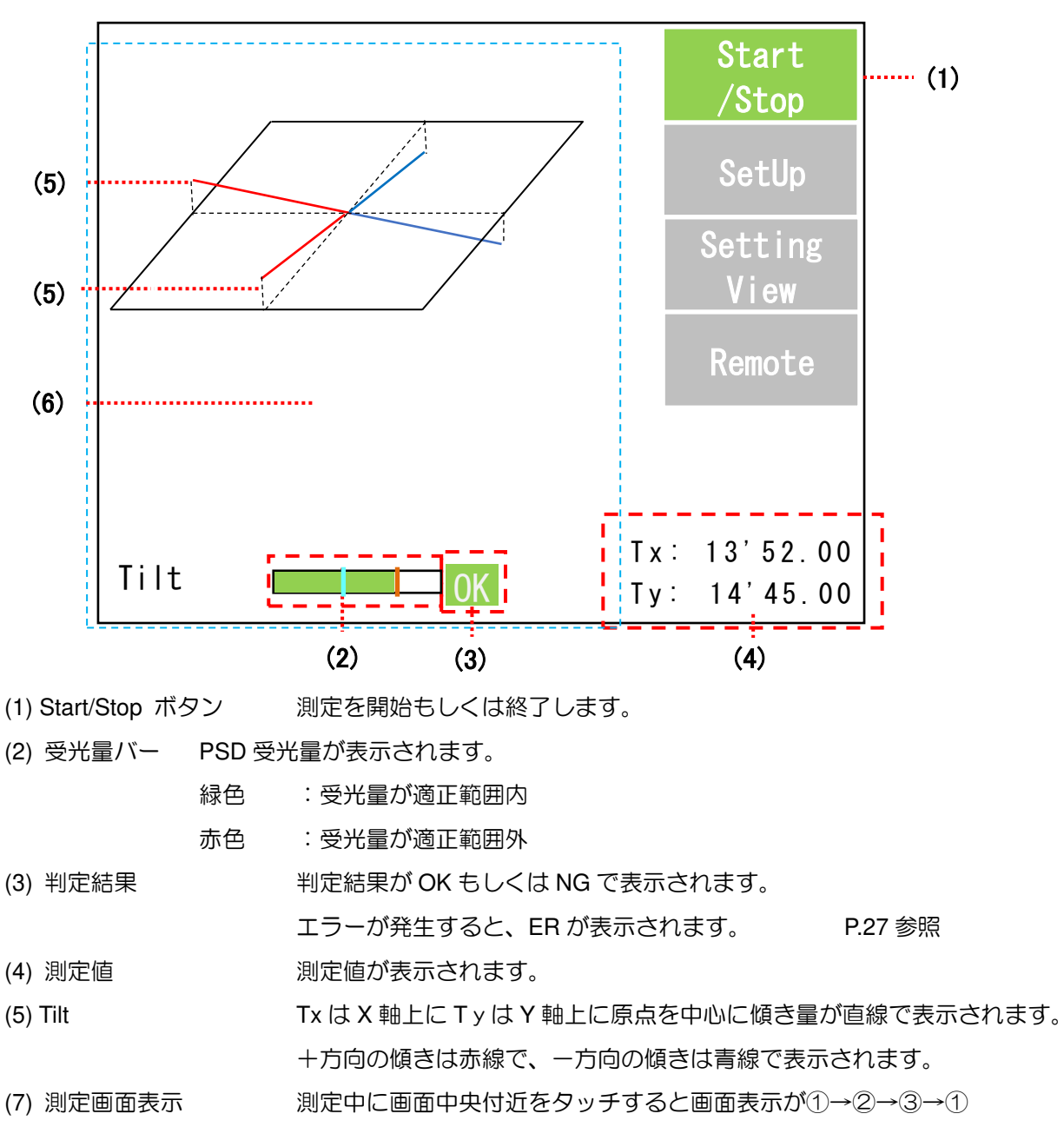

- と切替ります。
- ①:初期画面
- ②: Tilt の個別表示 <br>
→ P.26 参照
- ③: 測定値の拡大表示<br>
→ P.26 参照

### A. 測定状態 2

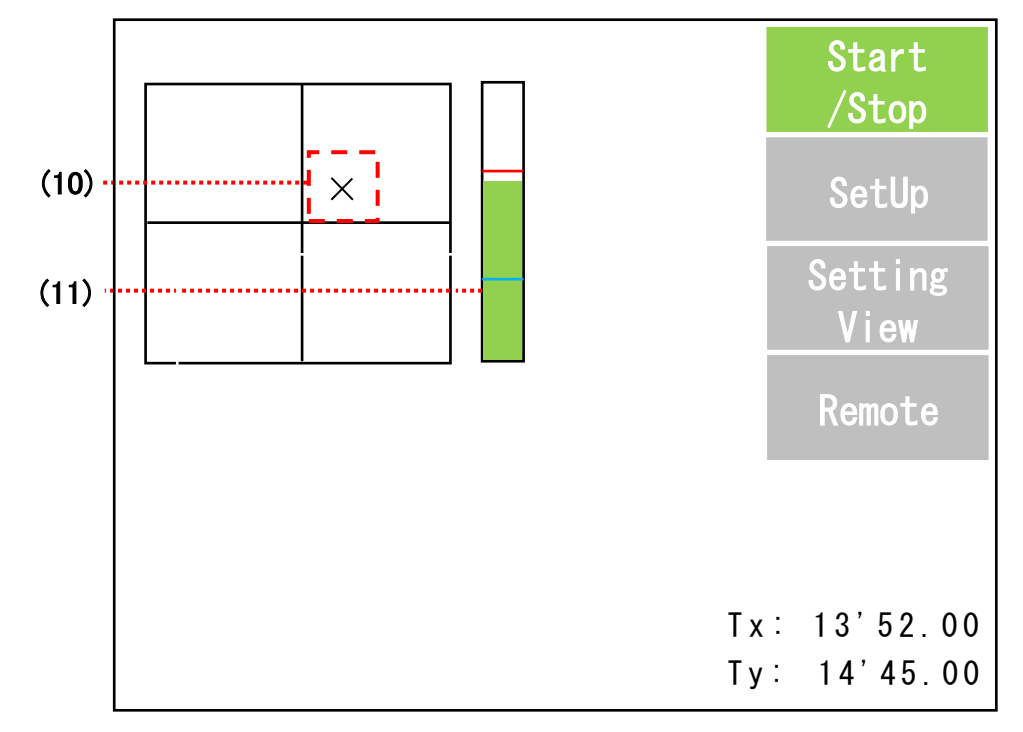

(10)ポインタ Tilt 軸のポインタは黒色のX字で表示されます。 (11)受光量バー PSD の受光量が表示されます。

A. 測定状態 3(③測定値の拡大表示)

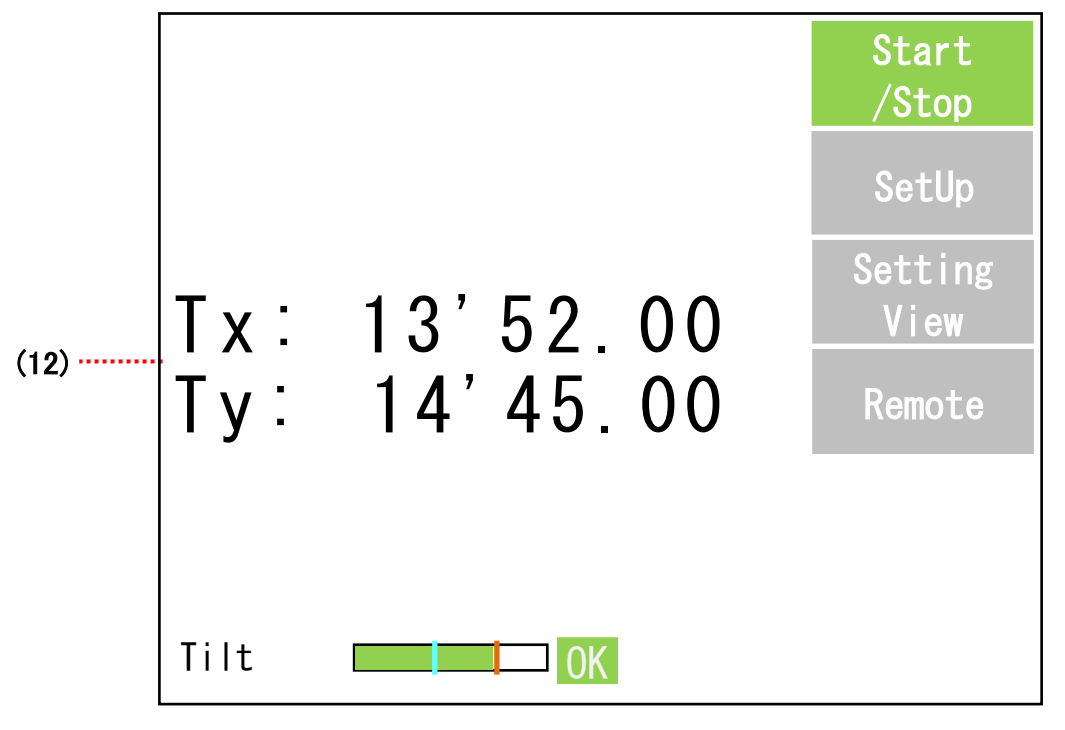

(12)測定値 測定値が拡大表示されます。

### B. 測定エラー状態

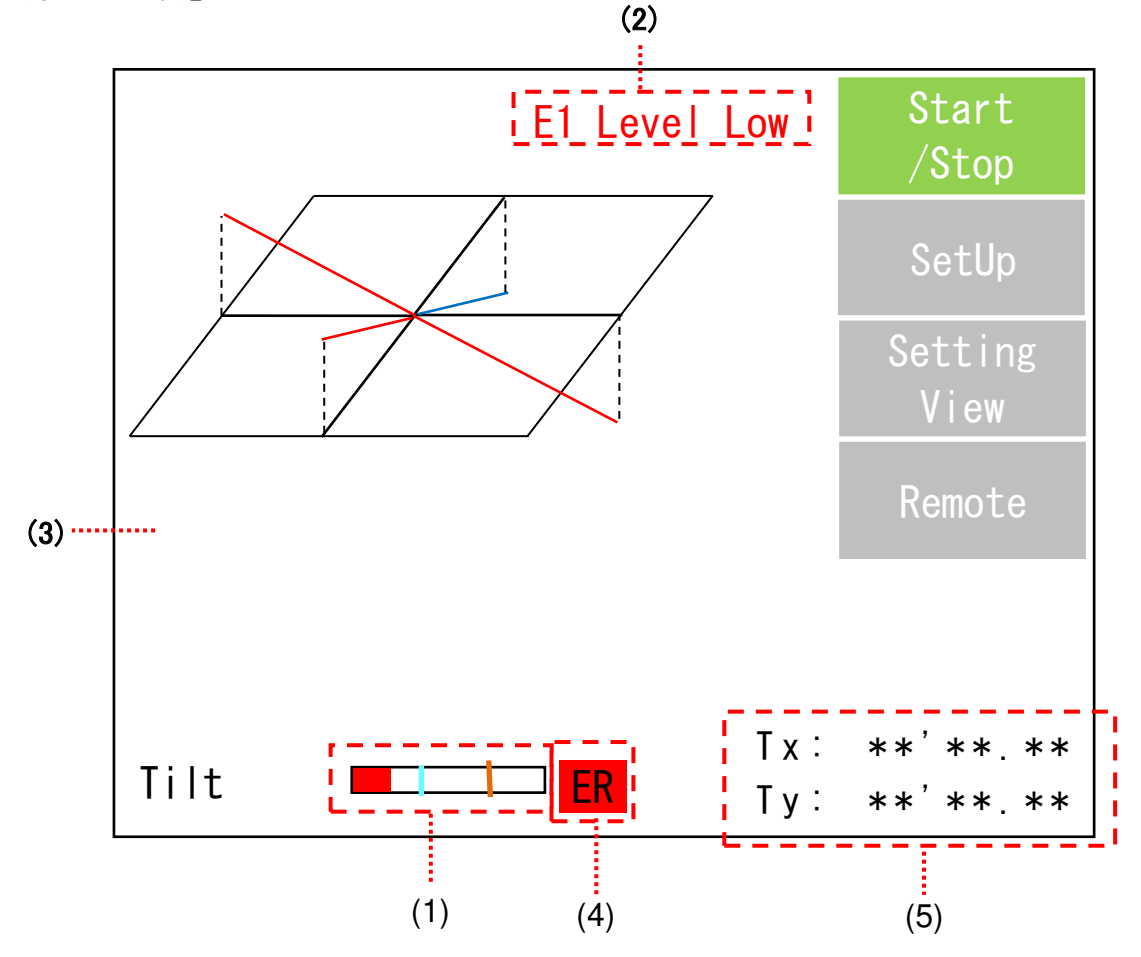

(1) PSD 受光量をバーグラフで表示します。

緑色 : 受光量が適正範囲内

赤色 : 受光量が適正範囲外

(2) エラーメッセージ (P.63 参照)

Tilt センサで発生しているエラーのうち、最も重篤な物を表示します。

エラーの状況により下記メッセージが表示され、上の物ほど重篤と判断します。

E1 Level Low : 受光量レベルが下限値を下回りました。

E2 Level Over : 受光量レベルが上限値を上回りました。

E3 Area Out : 測定値が測定レンジを超えました。

E9 PW Set Error : LDPW が自動調整のとき、規定時間内に受光量が目標値に達しませんでした。

(3) 判定結果

エラーメッセージが表示されていると、判定値は ER と表示されます。

(4) 測定結果(测量结果)

エラーメッセージが表示されていると、測定値は\*\*\*.\*\*\*と表示されます。

### 3.3. SetUp menu

3.3.1. メニュー構成

設定メニューの構成を下図に示します。

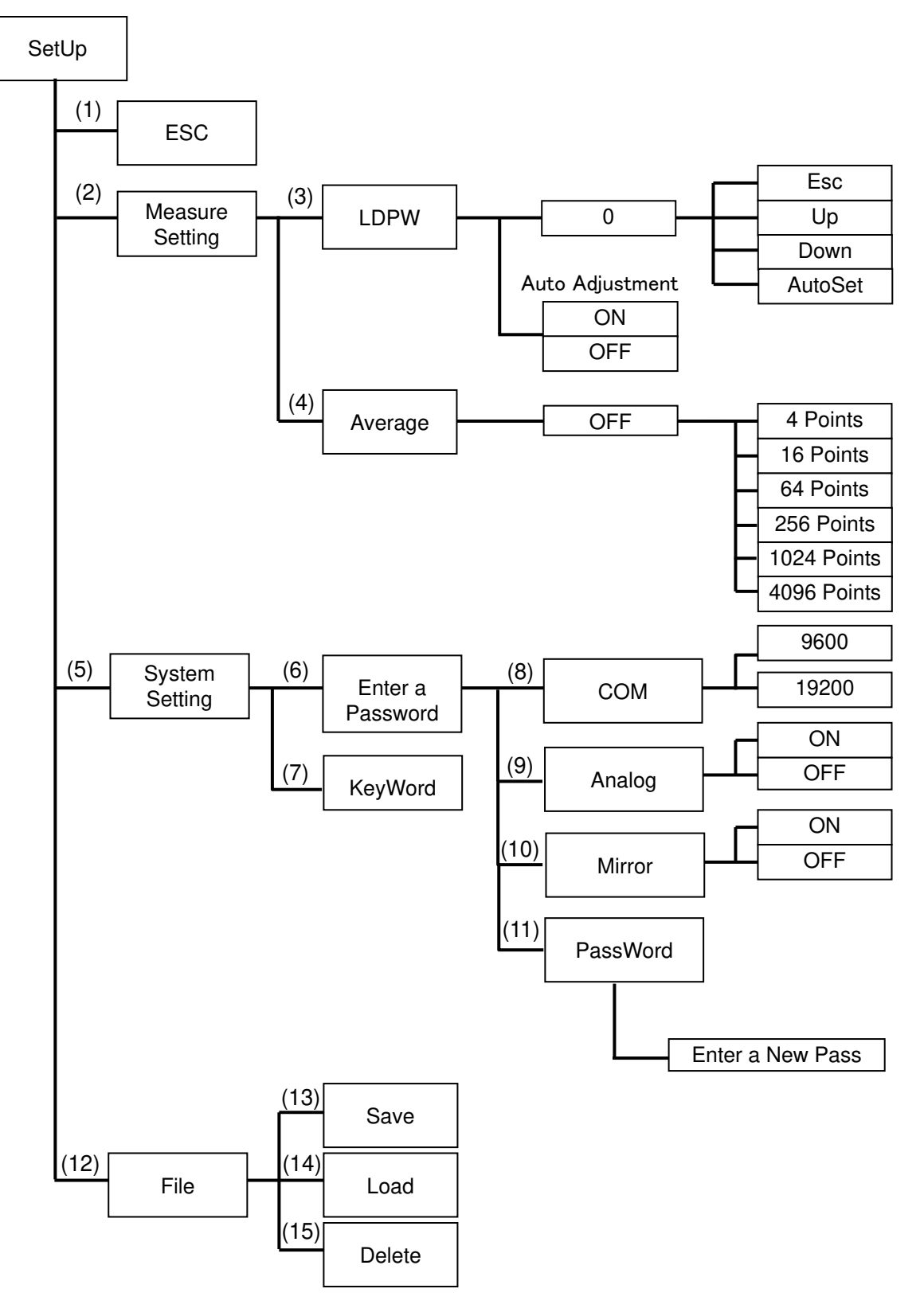

### **<<**メニュー構成表**>>**

![](_page_28_Picture_117.jpeg)

### 3.3.2 画面構成

(3) LDPW の設定画面 ※SetUp ボタンからの移行画面です。

![](_page_29_Figure_3.jpeg)

\*1 Auto Adjustment が ON 設定の場合は、測定開始時に LDPW の自動調整を行います。

(3.1) LDPW 調整画面

受光量が最適値になるように、手動でレーザパワーを調整します。

受光量が、エラーレベルより低下した場合や最大受光量を越えた場合は、レベルバーが赤色に変 化します。

![](_page_29_Figure_8.jpeg)

![](_page_30_Picture_187.jpeg)

\* 受光量はレベルバーが緑色の状態であれば測定可能ですが、最適値として受光量最適レベルライン前後に 設定してください。(上図参照)

\* AutoSet ボタンを押すと、レーザパワーを受光量レベルが受光量最適レベルラインになるように自動調整 します。また、自動調整できない場合は、エラーメッセージを表示します。

![](_page_30_Figure_4.jpeg)

\* エラーメッセージの W4、W5 が表示されていると、白色背景が黄色背景で表示されます。

(P.63 参照)

(4) Average 画面

測定値を指定回数で平均化します。

![](_page_30_Figure_9.jpeg)

※1 平均化選択ボタンのデフォルトは OFF が選択されています。(OFF 是平均选择按钮的默认设置。) 平均化選択ボタンを押すと下記の様に平均化処理の回数が変更されます。 OFF  $\rightarrow$  4 Point  $\rightarrow$  16 Point  $\rightarrow$  64 Point  $\rightarrow$  256 Point  $\rightarrow$  1024 Point  $\rightarrow$  4096 Point  $\rightarrow$  OFF

(5) System Setting 画面

管理者のために用意された、パスワード保護されたパラメータの変更画面に進む為の画面です。

![](_page_31_Figure_3.jpeg)

Doc. No. SG21-288-001J

- ※ 初期パスワードは「1111」です。パスワード設定画面で、初期パスワードを変更しないと、パスワー ドで保護された画面内の操作はできません。
- ※ 初期パスワードの「1111」はパスワード変更後の再使用はできません。
	- (5.1) パスワード保護された画面

パスワード保護されたパラメータの変更を行う画面です。

(a) 初期パスワード「1111」で遷移してきた場合

 「<」or「>」ボタンを押して MENU2 を表示させて「PassWord」ボタンを選択する。 「Enter a New Pass」ボタンを押し、新規パスワードを設定後「Esc」で測定画面に 一度抜けてください。

![](_page_32_Picture_126.jpeg)

![](_page_32_Picture_127.jpeg)

![](_page_32_Figure_9.jpeg)

![](_page_33_Figure_1.jpeg)

(b) PassWord を設定した後に、遷移してきた場合

![](_page_33_Figure_3.jpeg)

![](_page_34_Picture_143.jpeg)

\* アナログ出力については P.43 を参照してください。

![](_page_34_Figure_3.jpeg)

 (13) Save 画面 ※(12) File ボタンからの移行画面です。 現在の測定パラメータをファイルへ保存します。(最大 5 個)

任意のボタンを押すと、ファイル名入力画面が開きます。

ファイル名を入力し、[ENT]キーを押すと現在の測定パラメータが保存されます。

![](_page_35_Figure_4.jpeg)

\*上書き保存時、下図の確認メッセージが表示されます。

上書き保存を行う場合は、OKボタンを押下します。

![](_page_35_Picture_140.jpeg)

### (13)-1 ファイル名入力画面

![](_page_36_Picture_265.jpeg)

- 入力可能な文字:英数字,記号(アンダ ーバー,ドット,マイナス,プラス)
- 入力可能な文字列:8 文字

ESC:入力をキャンセルし、Save 画面へ戻 ります。

- CL: 入力を消去します。
- BS: 入力を右から消去します。

ENT: 入力内容を確定します。

(14) Load 画面

あらかじめ保存された測定パラメータファイルを読込みます。

※ 初回起動時は「Default」が選択されています。

![](_page_36_Figure_12.jpeg)

\*下図の確認メッセージ表示が表示されます。Load する場合は、OKボタンを押下します。

![](_page_36_Picture_266.jpeg)

測定パラメータファイルを消去します。

※ Default ファイルは消去できません。

![](_page_37_Picture_94.jpeg)

\*下図の確認メッセージ表示が表示されます。消去する場合は、OKボタンを押下します。

![](_page_37_Picture_95.jpeg)

3.4.その他

### 3.4.1. リモートモードの設定

測定画面の Remote ボタン押すと、リモート状態となり、I/O 入力または通信コマンド入力が 有効となり、タッチパネルによる画面入力は一部を除き無効となります。 また、リモートモード状態は記憶されるため、次回電源投入時にリモートモードで起動します。

![](_page_38_Figure_4.jpeg)

\* リモートモード中でも測定画面の表示切替はできます。

3.4.2. リモートモードの解除

測定停止状態で、[Start/Esc]ボタンを 4 秒以上長押ししてください。

リモートモードで測定中の場合は[Start/Stop]ボタンを 4 秒以上長押しして 測定を停止する事も出来ます。

![](_page_38_Figure_9.jpeg)

\* リモートモードで測定中の場合はリモート解除コマンドを送信すると測定も一緒に解除されます。

## **4.** 外部機器の接続

4.1 I/O インターフェース(H920-P500)

脱着可能な端子台に,下表の制御入出力を用意しています.

配線にあたっては、P.42 のインターフェース回路図を参照してください。

![](_page_39_Picture_277.jpeg)

※ Input 信号は、Remote Mode 時のみ実行可能

※ 測定停止中の GO/NG 信号は、NG State を出力

### ・制御入出力動作タイミングチャート(H920-P500)

![](_page_40_Picture_16.jpeg)

・IO インターフェース回路(H920-P500)

![](_page_41_Figure_2.jpeg)

 \* IN1~HSINの入力をONさせるには、各入力端子とGND端子をスイッチ等の無電圧接点で 短絡してください。

 \*OUT1~4の出力は、30V以下、50mA以下の電流負荷を接続してください。残留電圧は0.3V以下です。 \*IN1~HSIN: 5VTTL Level, OUT1~4: オープンコレクタ

4.2. アナログ出力

4.2.1. アナログインターフェース

脱着可能な端子台に,下表のアナログ出力および高速出力を用意しています. 配線にあたっては、P.42 のインターフェース回路図を参照してください。

![](_page_42_Picture_155.jpeg)

アナログ端子(ch1, ch2)より、測定値に比例したアナログ電圧が出力できます。

プロセッサの Tilt アナログ出力 ch1 および ch2 はそれぞれ Tx および Ty の測定値に相当します。

アナログ出力は測定中([Start])のみ出力され、測定停止中([Stop])は出力を保持します。

### <推奨のアナログ信号配線>

![](_page_43_Figure_2.jpeg)

### 4.2.2. 測定値と出力電圧との関係

Analog Sign Inv.設定が全て OFF (Default) の場合を示します。 本設定変更は、P35 を参照してください。

4.2.2 Tilt プロセッサ(Analog Sigh Inv.設定 OFF 時)

(2) Ty (Ch2)

![](_page_44_Figure_5.jpeg)

4.3. シリアルインターフェース 4-3-1 仕様

EIA and RS-232C 準拠

![](_page_45_Picture_128.jpeg)

![](_page_45_Picture_129.jpeg)

\* \* パソコンとの接続は、DSub9ピン(メス-メス)のクロスケーブルを使用してください。

#### 4.3.2. 制御コマンドリスト

ホスト機器から制御コマンドを送信することにより、測定結果,設定内容の読出しと設定内容の変更 等のリモート制御を行うことが出来ます。

※一部のコマンドを除き、リモート状態でのみ動作します。

リモート状態への切り替えはリモート要求コマンドを送信してください。

リモート状態の解除は Esc ボタンを長押しするか、リモート解除コマンドを送信してください。)

![](_page_46_Picture_189.jpeg)

### 4.3.3. 制御コマンドフォーマット

### (1) ファイル読込み(R000)

![](_page_47_Picture_115.jpeg)

![](_page_47_Picture_116.jpeg)

![](_page_47_Picture_117.jpeg)

### (2) ファイル情報読出し(R001)

![](_page_48_Picture_183.jpeg)

![](_page_48_Picture_184.jpeg)

![](_page_48_Picture_185.jpeg)

### (3) 設定値読出し(R002)

![](_page_49_Picture_113.jpeg)

![](_page_49_Picture_114.jpeg)

![](_page_49_Picture_115.jpeg)

### (4) 移動平均点数読出し(R005)

![](_page_50_Picture_105.jpeg)

![](_page_50_Picture_106.jpeg)

![](_page_50_Picture_107.jpeg)

### (5) Analog 極性反転設定読出し(R006)

![](_page_51_Picture_104.jpeg)

![](_page_51_Picture_105.jpeg)

![](_page_51_Picture_106.jpeg)

### (6) 測定値読出し(R009

![](_page_52_Picture_120.jpeg)

![](_page_52_Picture_121.jpeg)

![](_page_52_Picture_122.jpeg)

### (7) LD モニタ読出し (R010)

![](_page_53_Picture_188.jpeg)

![](_page_53_Picture_189.jpeg)

![](_page_53_Picture_190.jpeg)

### (8) ファイル保存(W000)

![](_page_53_Picture_191.jpeg)

![](_page_53_Picture_192.jpeg)

![](_page_53_Picture_193.jpeg)

### (9) ファイル情報設定(W001)

![](_page_54_Picture_163.jpeg)

![](_page_54_Picture_164.jpeg)

![](_page_54_Picture_165.jpeg)

### (10) 設定値設定(W002)

![](_page_55_Picture_183.jpeg)

![](_page_55_Picture_184.jpeg)

![](_page_55_Picture_185.jpeg)

(11) 設定値一括設定(W003)

![](_page_56_Picture_147.jpeg)

![](_page_56_Picture_148.jpeg)

![](_page_56_Picture_149.jpeg)

### (12) 移動平均点数設定(W005)

![](_page_57_Picture_117.jpeg)

![](_page_57_Picture_118.jpeg)

![](_page_57_Picture_119.jpeg)

### (13) Analog 極性反転設定(W006)

![](_page_58_Picture_107.jpeg)

![](_page_58_Picture_108.jpeg)

![](_page_58_Picture_109.jpeg)

### (14) 測定停止(S000)

![](_page_59_Picture_244.jpeg)

![](_page_59_Picture_245.jpeg)

![](_page_59_Picture_246.jpeg)

### (15) 測定開始(S001)

![](_page_59_Picture_247.jpeg)

![](_page_59_Picture_248.jpeg)

![](_page_59_Picture_249.jpeg)

### (16) リモート解除(S002)

![](_page_59_Picture_250.jpeg)

![](_page_59_Picture_251.jpeg)

![](_page_59_Picture_252.jpeg)

### (17) リモート要求(S003)

![](_page_60_Picture_195.jpeg)

![](_page_60_Picture_196.jpeg)

![](_page_60_Picture_197.jpeg)

### (18) LD 出力自動調整(S005)

![](_page_60_Picture_198.jpeg)

![](_page_60_Picture_199.jpeg)

![](_page_60_Picture_200.jpeg)

<測定値>(

応答データの測定値はプロセッサの種類によって異なります。 以下にプロセッサ毎の表示フォーマットを示します。

○チルトプロセッサ

画面に表示される測定値と異なるフォーマットとなります。 単位は秒であり、符号部分 1 桁、整数部分 5 桁となります。 表示例)-12345(秒)

### 4.4.通信エラーについて

コマンドを正常に受信出来なかった場合、または実行出来なかった場合は、本機から下記のフォーマッ トでエラーコマンドを返送します。

![](_page_61_Picture_157.jpeg)

### エラーコマンド内容

![](_page_61_Picture_158.jpeg)

#### 4.5. リモート制御

ホスト機器から通信コマンドを送信することにより、判定結果,設定内容の読出しと設定内容の変更 等を行うことが出来ます。

(メイン画面の Remote ボタンを押下時のリモート状態のみ動作します。

リモート状態の解除は Esc ボタンを長押し(4 秒以上)もしくは、リモート解除コマンドを送信してく ださい。)

## **5.** その他

### 5.1. エラー表示リスト

測定または設定時にエラーや警告となった場合に、コードを表示します。 主なエラーや警告内容を表示します。内容を確認して対策してください

![](_page_62_Picture_74.jpeg)

### 5.2. トラブルシューティング

![](_page_63_Picture_268.jpeg)

### 5.3 製品外観図 5.3.1 H920-P500 センサーヘッド外観図

![](_page_64_Figure_2.jpeg)

### 5.3.2 H920-P500 プロセッサ 外観図

![](_page_65_Figure_2.jpeg)

### **Fig. 5-3-2.** プロセッサ 外観図

### 6. 保証とアフターサービス(质保及售后)

●保証について

お問い合わせ時は、製品のリアパネル面にあるシリアルナンバーをご連絡ください。 保証期間は、納入後 1 年間になります。

但し、次の場合は保証対象外となり、有償修理とさせていただきます。

- -使用上の誤り及び弊社以外の者による改造、修理に起因する故障、損傷の場合
- -改ざん防止シールが剥がされていた場合。
- -輸送、移動時の落下等、お取扱いが不適当なために生じた故障、損傷の場合
- -火災、塩害、ガス害、異常電圧及び地震、雷、風水害、その他の天災地変等による故障、損傷 の場合
- -説明書記載方法及び注意書きに反するお取扱いによって生じた故障、損傷の場合
- ●アフターサービスについて

修理依頼の前に、P.64 の項目をチェックしてください。

ご不明な点等ございましたら、弊社光学機器事業部営業までお問い合わせください。

《保証期間中》

取扱説明書の注意書きに従った正常な使用状態で故障した場合には、無償で修理いたします。

上記の保証対象外の故障につきましては、有償修理とさせていただきます。

《保証期間が過ぎた場合》

修理によって機能が維持できる場合は、ご要望により有償修理いたします。

●修理可能期間について

本製品の補修用性能部品(機能を維持するために必要な部品)の最低保有期間は、製造打ち切り後1 年になります。この期間を修理可能期間とします。なお、部品の保有期間を過ぎた後でも修理可能な 場合がありますので、弊社光学機器事業部営業までお問い合わせください。

\*本製品に生じた故障に関し、弊社は本保証に基づく無償修理以外の責任を負いません。

製品のお問い合わせは下記へご連絡ください。

# ミスミグループ 駿河精機 株式会社

### 光学機器事業部

- TEL : 0120-789-446
- FAX : 0120-789-449
- URL : https://jpn.surugaseiki.com/
- E-mail : info@suruga-g.co.jp